#### **Set up Apple Siri custom voice shortcuts**

#### **Requirements**

- A customer account powered by Alarm.com.
- Lights, thermostats, locks, garage doors, security panel, or camera powered by Alarm.com.
- An iOS device with the Shortcuts app installed.

### **Compatibility**

- iOS 12 devices (i.e., iPhones, iPads, Carplay, and HomePod speakers)
- Apple Watch (Series 3 and higher) with version watchOS 5.0+

Important: Customers must be logged into the Watch app on their phone to use voice shortcuts.

# **To create custom Siri voice shortcuts:**

- 1. Log in to the Alarm.com app.
- 2. Tap the menu icon  $\equiv$ .

#### 3. Tap **App Settings**.

## 4. Tap **Siri Shortcuts**.

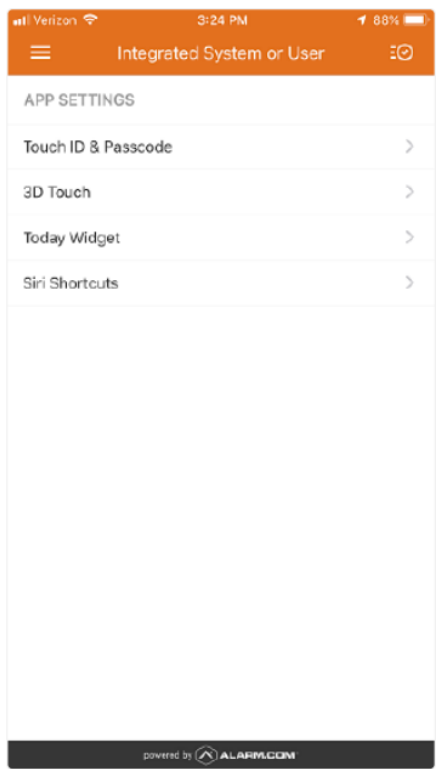

5. Tap the plus **+** icon to select the shortcut to create a custom phrase for.

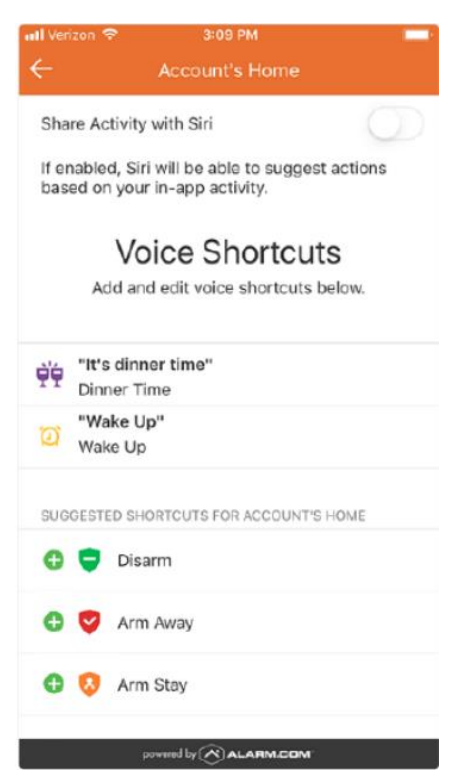

6. Add the custom phrase.

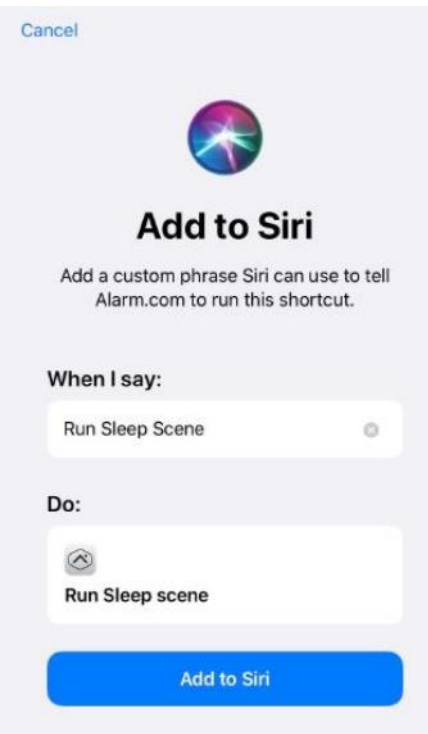

**Note**: Commands must be spoken exactly as they appear in Voice Shortcuts to run properly.

# **Available Siri shortcut options**

- Create the custom voice shortcuts for any of the following actions:
	- o Run a Scene.
	- o Turn lights on/off and dim individual lights and light groups.
	- o Arm/Disarm the security system.
	- o Lock/Unlock smart locks.
	- o View live video.

**Note**: To perform secure actions, the iOS device must have an unlock mechanism (e.g., passcode, Touch ID, etc.) set up and the device must be unlocked when performing secured actions using Siri shortcuts.

Secure actions include:

- Disarming the system
- Unlocking Z-Wave locks
- Running scenes

# **Combine Alarm.com voice shortcuts with commands from other apps**

The Shortcuts app enables you to create personal shortcuts with multiple steps from your favorite apps. Start from hundreds of examples in the Gallery or drag and drop to create your own.

**Example**: Say "Hey Siri, goodnight" to turn off all the lights in the house, set the user's device to do not disturb until morning, set their alarm for work, lock all the doors in the house, and arm the system.

## **To integrate with the Shortcuts app:**

- 1. Log into the Customer app.
- 2. Tap the menu icon  $\equiv$ .
- 3. Tap **App Settings**.
- 4. Tap **Siri Shortcuts**.
- 5. Tap the **Share Activity with Siri** toggle to the ON position.
- 6. When prompted, tap **Share**.